### Filing a Claim in the New TWIA Policyholder Portal

This guide demonstrates the steps needed for a Policyholder to file a claim on a TWIA policy using the New Policyholder Portal.

1. On the home page in the New TWIA Policyholder Portal, there are 2 options shown to start a TWIA claim. This job aid shows the path if "Claims" is chosen from the menu at the top of the screen.

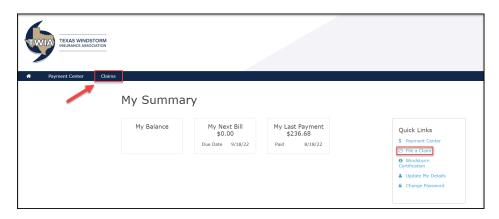

2. On the next screen, select "Click Here to File a New Claim."

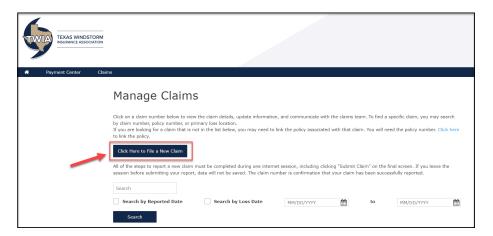

3. Enter the "Date of Loss" where indicated.

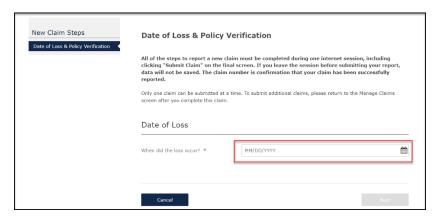

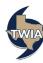

### 4. Verify the date of loss, select the policy the claim is related to and then click "Next."

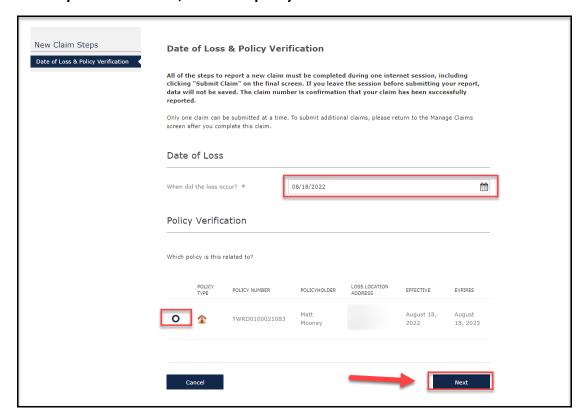

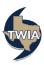

## 5. Enter the information requested in the fields with a red asterisk \* by them and then select "Next."

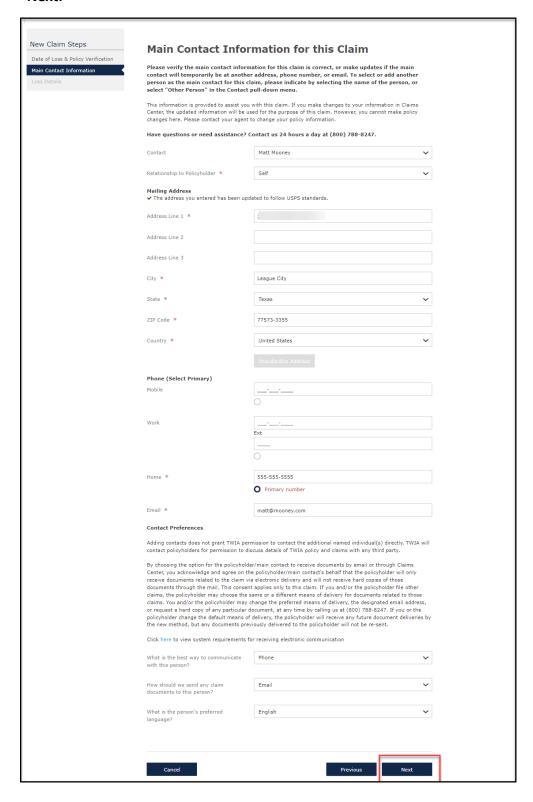

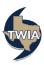

#### 6. Enter the requested information on the Loss Details screen and then select "Next."

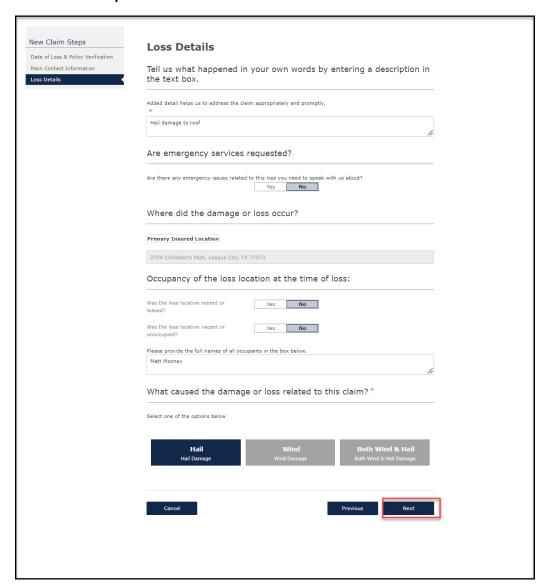

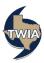

7. Enter the requested information on the Additional Loss Details Screen and then select "Next."

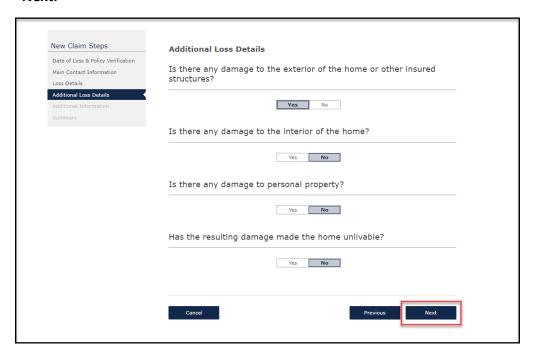

8. On the Additional Information screen, you may upload any Claim Documents you have and add any additional parties to the claim. When ready to move on, select "Next."

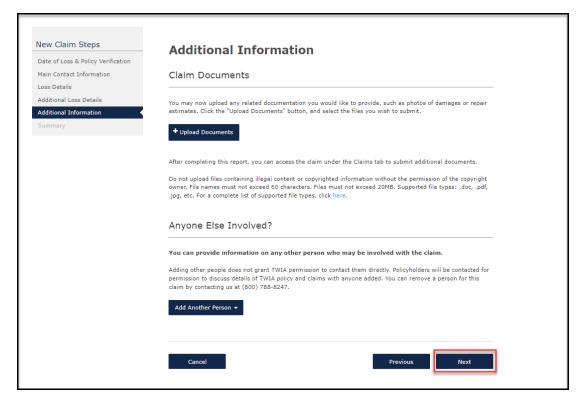

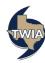

## 9. Review the information returned on the Summary screen. When ready, select "Submit Claim."

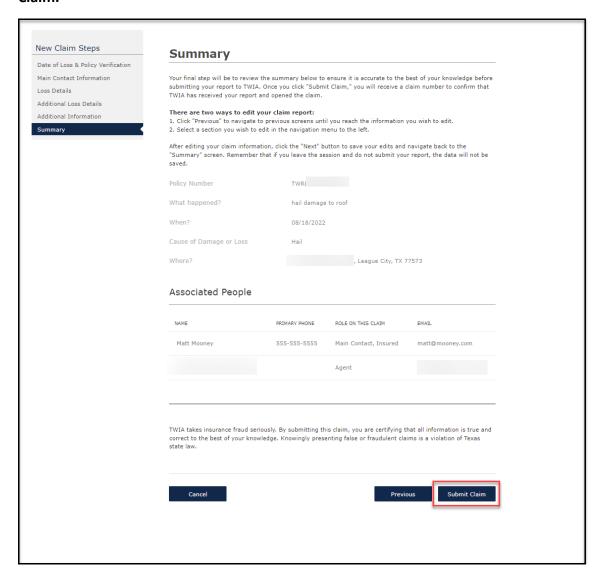

10. Your claim has been submitted. You may exit the system at this point or click on "Back to Claims Page" to manage your claim.

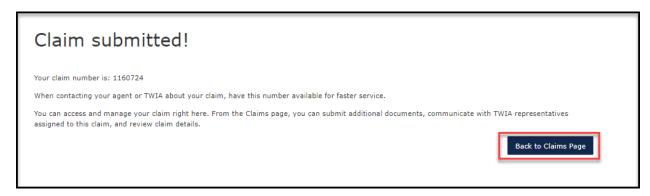

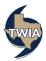

# 11. On the Manage Claims screen you can see your claim information including the date of loss and the claim number.

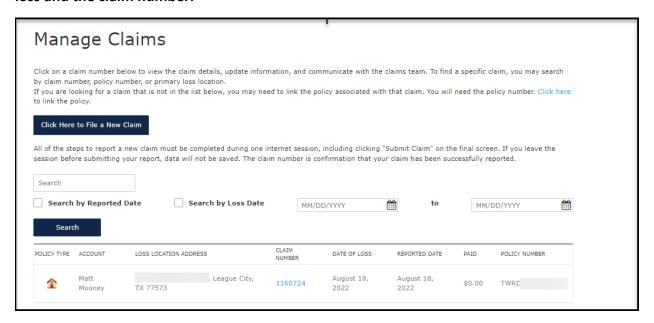

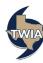